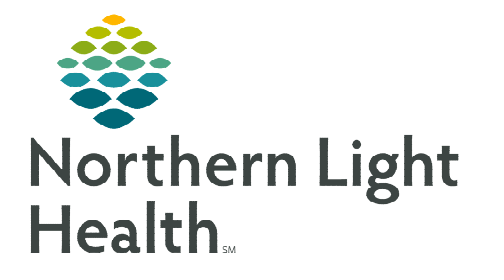

# **From the Office of Clinical Informatics Cerner Millennium Walk-In Care Intake Workflow August 8, 2022**

**The Walk-In Care Intake process consists of the use of WIC LaunchPoint and the WIC Nurse MPage, which will consolidate documentation required during the intake and discharge process.** 

### **WIC LaunchPoint**

#### $\triangleright$  Who documents in the Walk-In Care Intake?

 All Nurses, LPNs, and MA's responsible for the intake of a patient will access the Walk-In Care Intake through Nurse Activities on WIC LaunchPoint.

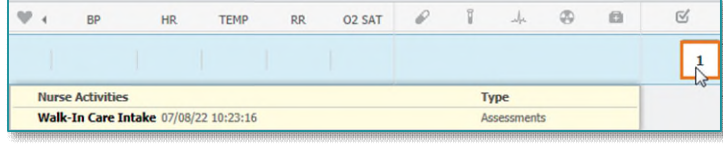

#### $\triangleright$  Walk-In Care Intake Workflow

- Upon patient arrival, clinical staff will navigate to Nurse Activities.
- Click the Walk-In Care Intake form and select Document.
- Review and document the sections within the intake so the information is available to the provider.
- Sign the form when completed.
- Click Open Patient Chart from Nurse Activities to navigate to the WIC Nurse MPage.

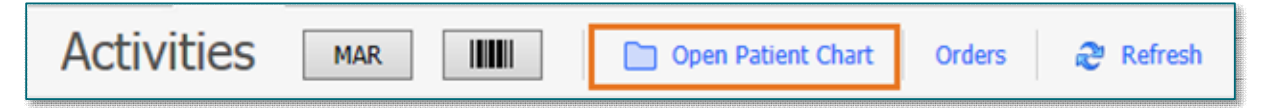

### **WIC Nurse MPage**

The WIC Nurse MPage is used to streamline documentation as part of the intake and discharge process for Walk-In Care patients.

• Click Complete History to review the patient's Home Medications.

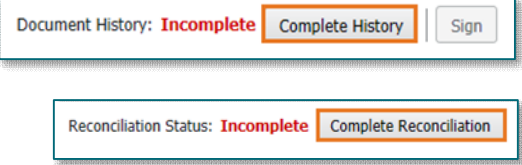

- Review the **Allergies** component.
	- **EXECOMPLEE Reconciliation after** documenting/reviewing the patient's allergies.

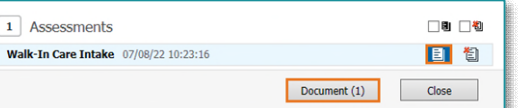

## **WIC Nurse MPage Discharge Process**

#### $\triangleright$  IV Stop Times

- Complete IV Stop Times upon patient discharge (if applicable to your practice).
- $\triangleright$  Print Ambulatory Patient Summary
	- Print the Ambulatory Patient Summary if the providers in your area do not.
- $\triangleright$  Discharge Patient
	- Upon completion of the patient's visit, click Discharge, located under End Visit.
- **NOTE: To discharge an encounter, Front Office staff can right-click in the patient row on the WIC LaunchPoint.**
- **NOTE: Never backdate a discharge date and time. This will affect pending imaging and laboratory results in Results Callback.**

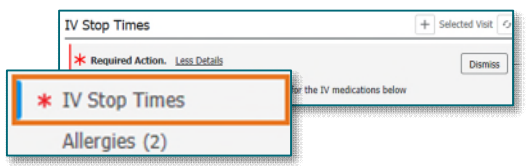

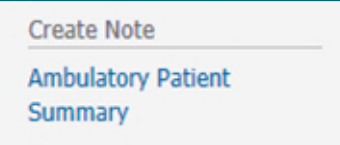

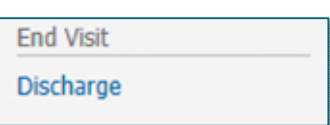